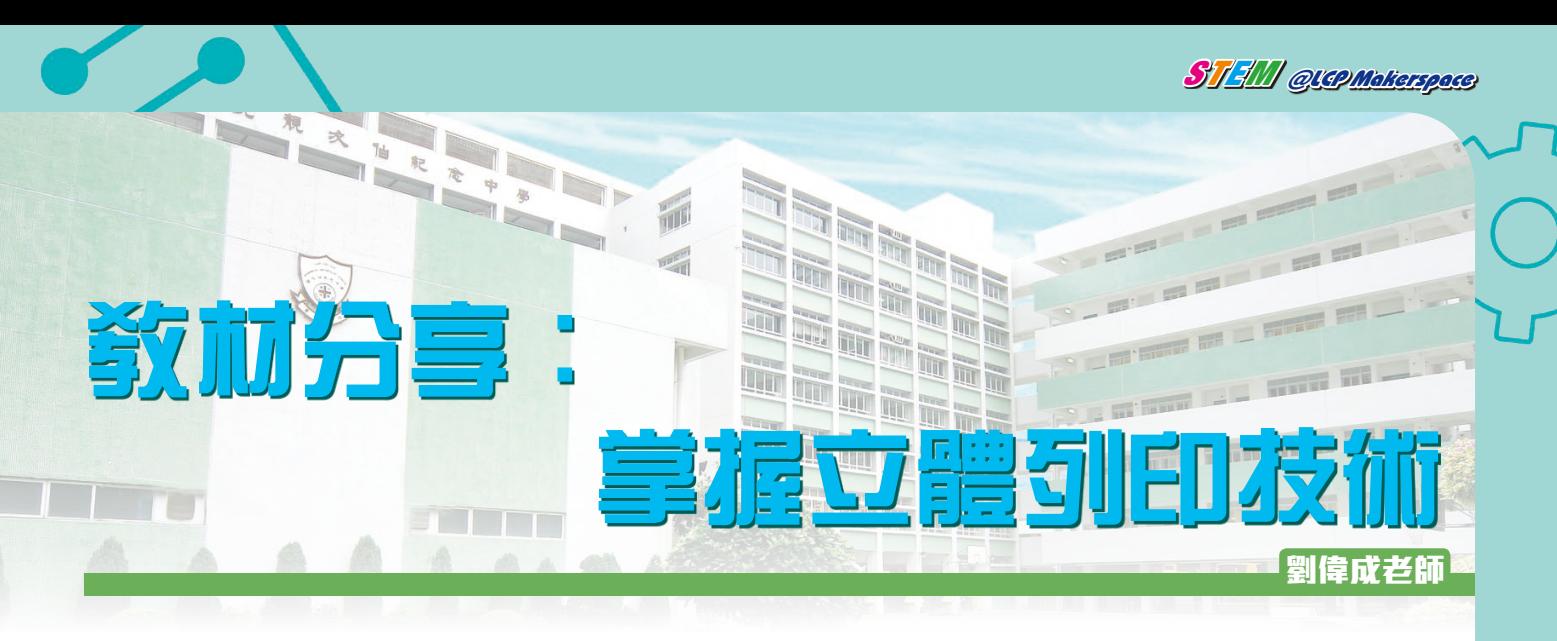

設計過程中,很多人會忽略重要的一步,有意念不代表可真實行。要實行,要務實逐項理解現有物料、科技等元 素,例如設計時,為了加快列印速度,設計了一個空心的匙扣,但列印後可能會發現,因承托不足,中空太脆弱,使 用一、兩次就破損。可進一步聯想,若果設計部分是組件,影響就會更大。

## **立體列印實作**

動手前,先提醒大家一些觀念,日常列印文件分成兩部分。用文書軟件製作文件,然後用印表機軟件控制列印元 素,它能選擇紙張尺寸、顏色、單雙面列印等元素。立體打印也有專屬的立體打印控制程式,控制如複製、放大、縮 小、旋轉、切割等,視乎開發者設計。部分立體列印機有專屬的程式,也有免費的程式,如Repetier-Host、Printrun、 Slic3r等,以下使用Repetier-Host作示範。

**Repetier-Host**

https://www.repetier.com/download-now

<u>Step</u>1. 繪 畫 完 成 後 , 按 Design裏 的 Download for 3D printing。

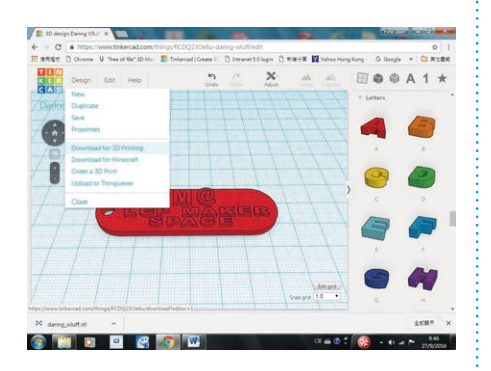

**Step2.** 選擇STL檔案格式,一是立體 打印機大多能辨識此檔案格 式,另一方面是Repetier-Host 也支援此檔案格式。

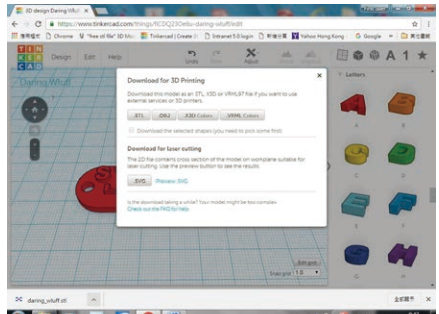

**QEOPROW** 

 $\textsf{Step3.}$ 下載後,預設是一個沒有關聯 :  $\textsf{Step5.}$ Repetier程式可設定實用選 的檔名,為了方便日後辨識, 建議自行更改,示範是重新命 名為StemMarker。

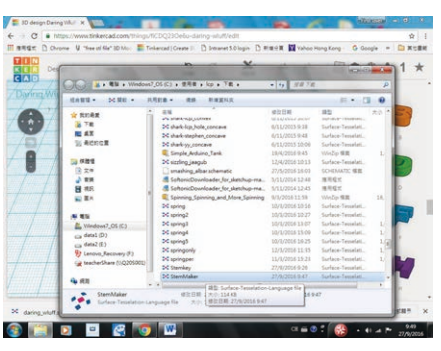

 ${\bf Step 4.\,}$ 開啟Repetier程式,並選擇開 :  ${\bf Step 6.\,}$ 啟StemMarker檔案。(以下情況 視乎所選用立體打印機,示範 是使用自行研製的插卡式立體 打印機。)

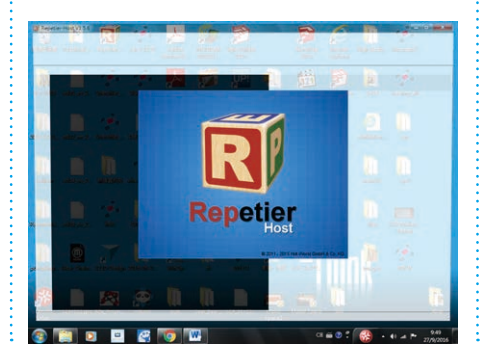

項,如放大縮小、旋轉、反轉 等、方便加以修改。

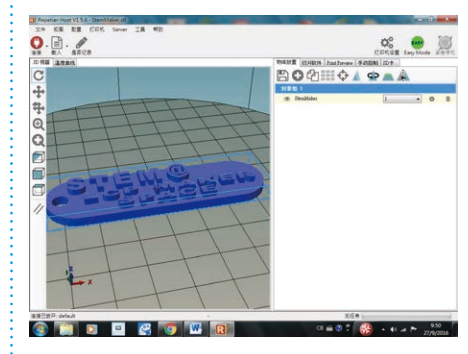

Step6. 進入列印過程前有兩種切片 方式可供選擇,筆者較常用 CuraEngine,並可調控打印密 度、速度和填滿度。若一切已 設定,便按下開始切片控鈕。

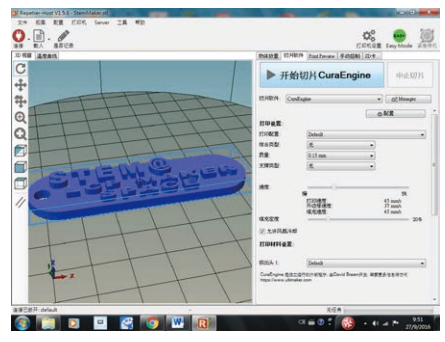

 $\mathbf{Step}$ 7. 此時程式會將切割要求換算,因而得出列印時間, 及所列印的材料相關數據,如物料所需長度為 1,231mm等資料。至此,用家可再改變選項,了解 變數所造成的差異,例如時間和用料關係。

STEM @LCPMakerspace

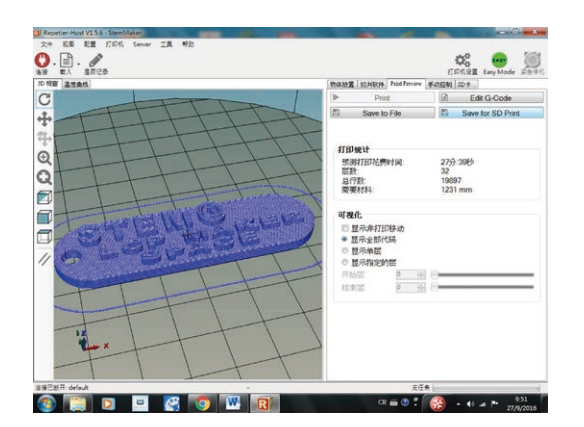

**Step8.** 將檔案儲存至SD卡,並以stemmarker為名稱的 G-Code檔案。

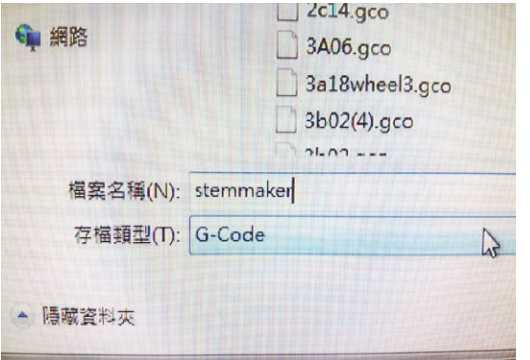

**Step9.**儲存檔案後把SD卡,插入立體打印機內,選Print file,再選擇stemmarker.goo檔案打印。

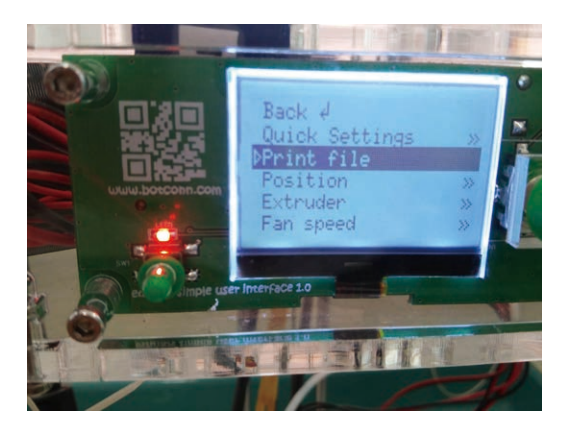

**Step10.** 打印前要用漿糊筆在玻璃面上塗上一層薄的漿糊 用作固定膠料,而圖中可看到打印密度。

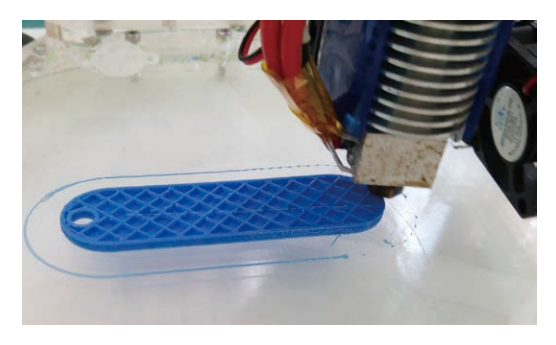

**Step11.** 打印完畢後用漆鏟把物料鏟起,再用兩個鉗把匙圈 裝上。

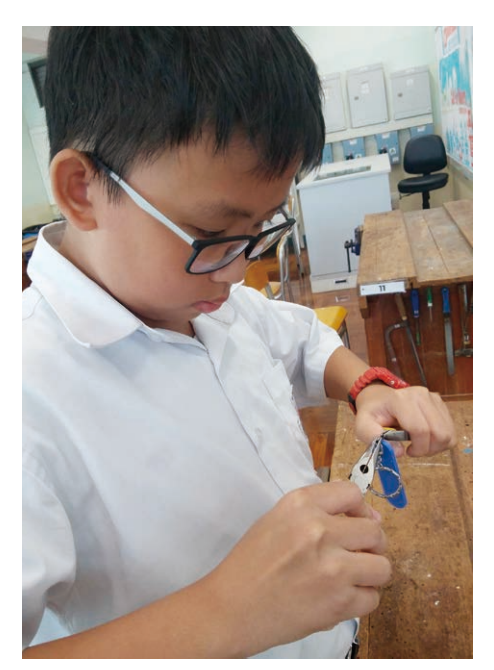

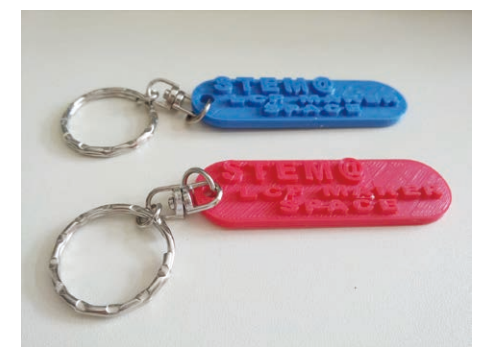

## **甚麼是 G-Code ?**

在正式進行立體打印前,在電腦上作的最後調整,內裡涉及一些列印數據。回想立體打印過程是由點變 線,線變面,面變立體,簡言之,是一層層組成,也就是所謂的切片,也就是將原本的模型分層,並變成讓立 體打印機運行列印路線的數據指令碼,這種與立體打印機溝通的機械程式語言就是G-Code。

## **列印經驗分享**

列印物件橫放、直放或反轉均會影響打印物件的時間,例如若英文字向下擺放而進行打印,結果須要大量 支撐,最終打印時間變長,而美觀度也大減,可謂費時失事。另外,列印步驟中調校空心或實心,支撐的選擇 也重要,會直接影響物件能否成功打印出來,而多支撐往往多時間,少支撐就少時間。事實上要不斷摸索,才 可平衡所有因素達至最大效益。